# **Boletim Técnico**

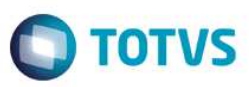

## **TOTVS Colaboração – Vínculo com múltiplos pedidos**

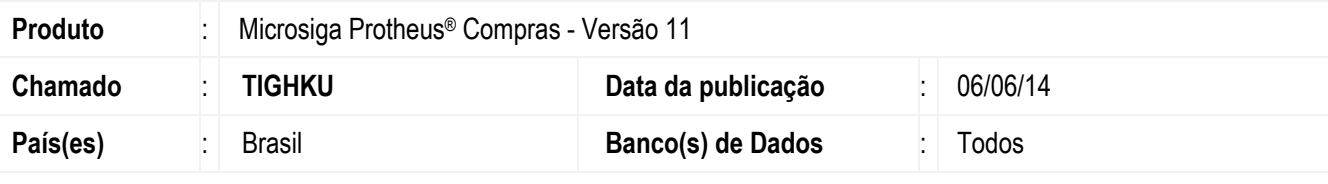

#### **Importante**

Esta melhoria depende de execução do *update* de base *UPDCOM19*, conforme **Procedimentos para Implementação**.

Realizada melhoria no monitor **TOTVS Colaboração** que permite vincular múltiplos pedidos de compra ao mesmo item da nota e aplicar o conceito do Documento de Entrada para retornar os pedidos.

Este processo contempla os casos em que o Cliente possui um pedido de compras com mais de um item e o Fornecedor envia a nota com apenas um item aglutinado. Desta forma, o vínculo de múltiplos pedidos separa os itens da nota entre os itens do pedido para efetuar a amarração, entretanto, mantem as informações de quantidade, valor unitário e total.

### **Procedimento para Implementação**

O sistema é atualizado logo após a aplicação do pacote de atualizações (*Patch*) deste chamado.

#### **Importante**

Antes de executar o compatibilizador **UPDCOM19** é imprescindível:

- a) Realizar o *backup* da base de dados do produto que será executado o compatibilizador (diretório **\PROTHEUS11\_DATA\DATA**) e dos dicionários de dados SXs (diretório **\PROTHEUS11\_DATA\SYSTEM**).
- b) Os diretórios acima mencionados correspondem à **instalação padrão** do Protheus, portanto, devem ser alterados conforme o produto instalado na empresa.
- c) Essa rotina deve ser executada em **modo exclusivo**, ou seja, nenhum usuário deve estar utilizando o sistema.
- d) Se os dicionários de dados possuírem índices personalizados (criados pelo usuário), antes de executar o compatibilizador, certifique-se de que estão identificados pelo *nickname*. Caso o compatibilizador necessite criar índices, irá adicioná-los a partir da ordem original instalada pelo Protheus, o que poderá sobrescrever índices personalizados, caso não estejam identificados pelo *nickname*.

1

e) O compatibilizador deve ser executado com a **Integridade Referencial desativada\***.

ESTG

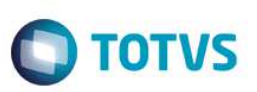

- 1. Em **Microsiga Protheus ByYou Smart Client**, digite **U\_UPDCOM19** no campo **Programa Inicial**.
- 2. Clique em **OK** para continuar.
- 3. Após a confirmação é exibida uma tela para a seleção da empresa em que o dicionário de dados será modificado.
- 4. Ao confirmar é exibida uma mensagem de advertência sobre o *backup* e a necessidade de sua execução em **modo exclusivo**.
- 5. Clique em **Processar** para iniciar o processamento. O primeiro passo da execução é a preparação dos arquivos. É apresentada uma mensagem explicativa na tela.
- 6. Em seguida, é exibida a janela **Atualização concluída** com o histórico (*log*) de todas as atualizações processadas. Nesse *log* de atualização são apresentados somente os campos atualizados pelo programa. O compatibilizador cria os campos que ainda não existem no dicionário de dados.
- 7. Clique em **Gravar** para salvar o histórico (*log*) apresentado.
- 8. Clique em **OK** para encerrar o processamento.

## **Atualizações do compatibilizador**

- 1. Criação de **Campos** no arquivo **SX3 Campos:**
	- Tabela SDT Itens das notas fiscais:

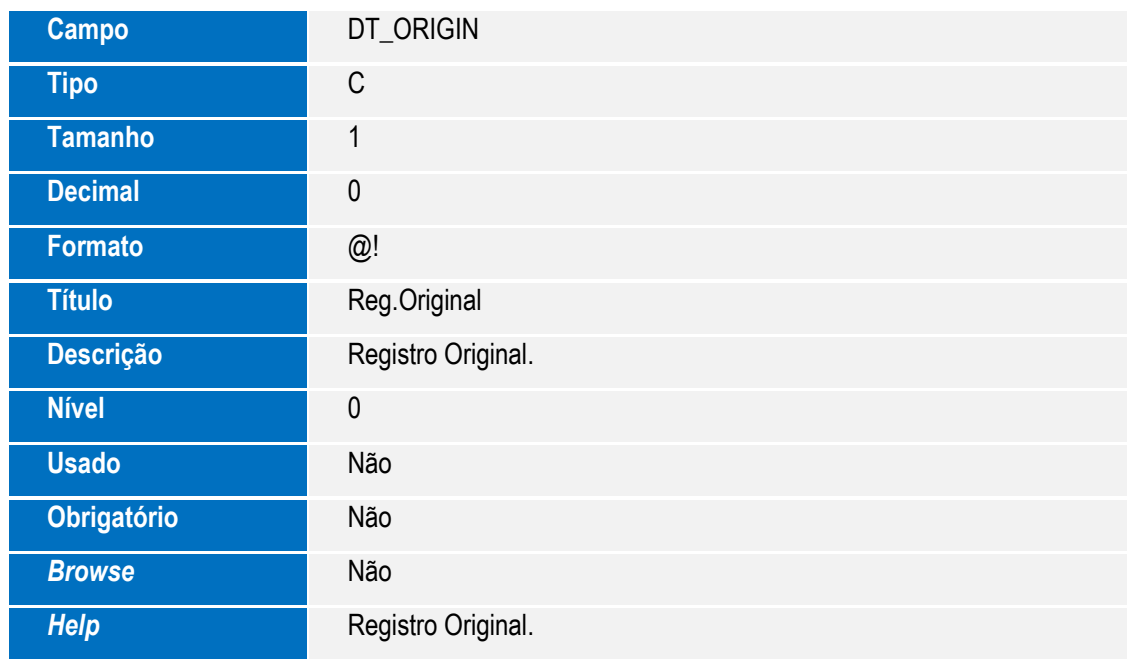

# **Boletim Técnico**

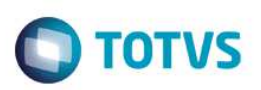

# **Procedimento para Utilização**

- 1. No módulo de **Compras (SIGACOM)** acesse **Miscelânea / TOTVS Colaboração / Monitor (COMXCOL)**. O sistema apresenta a janela de perguntas da rotina.
- 2. Após confirmar a tela, selecione uma nota para fazer o vínculo por múltiplos pedidos.
- 3. Clique em **Vinc.mult.pc**.
- 4. Em **Ações Relacionadas**, clique em **Mult. PC (Doc)** para verificar os pedidos deste Fornecedor.
	- O sistema apresenta a janela com os pedidos do Fornecedor da nota.
- 5. Selecione um pedido que apresenta mais itens do que a nota.
- 6. Confirme o vínculo.
- 7. O sistema cria os itens conforme o pedido de compras selecionado, respeitando a quantidade total e valor total da nota.

### **Informações Técnicas**

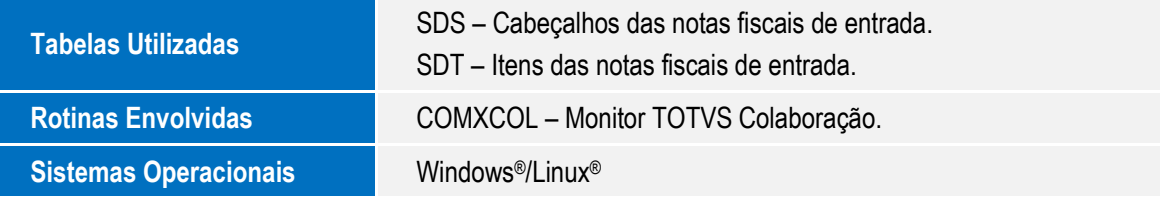

ര